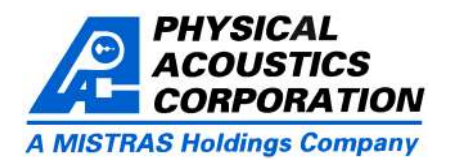

Utility in AEwin™ for post processing Acoustic Emission screen plots to filter data while viewing the results before (AE) data. The utility allows data preview using graphs, deciding. Data file merging is made easy through intuitive plots and tabular views. The data can be sorted, filteredetc dialogs. AEwinPost is the ideal companion to AEwin for AE through user select actions or user defined advanced filters. data filtering and post analysis. AEwinPost may be used in Wavef orm vie wing and featu re extraction, first hit conjunction with Noesis (Advanced Data Analysis, Pattern extraction and many more complete the features available in Recognition  $\&$  Neural Networks Software) for further AEwinPost. The treated data can be exported to a new DTA analysis and classification of AE data. or TDA file and used in AEwin™ or other PAC software (e.g.

Physical Acoustics presents AEwinPost; a fully featured SP2-LOC, MISTRAS etc). AEwinPost offers multiple on-

#### *AEwinPost combines Data (hit) graphs, Waveform plots, and Tables (hit detail listings) for smart, quick and user friendly filtering.*

# *Specifications*

- 
- activated from within the main application window. applications.
- \* It supports PAC (DTA / TDA / WFS) AE data files.
- 
- \* Mouse select-delete actions for manual filtering. Easy to to use dialog.
- \* Data Filters for advanced user defined filtering. This click. them to the data. The output can be a selection so that the files. deleted (see screen shot on next page). for use in AEwin or other software (Noesis, SP2-LOC etc).
- \* First Hit extraction based on user defined settings.
- \* Data file merging in time. This feature offers a number of
- \* Windows 98/ME/2000/XP compatible. \* More than one data files can be opened for merging.
- \* The application is an optional utility to AEwin and is \* Graphs and data can be copied and used in other windows

# *Data Filtering*

\* Graphical filtering in each available graph. ways to combine two or more data files in time via an easy

- use as any select action in Windows software. \* Data from specific channels can be removed by a mouse
- feature allows the user to build complex filters and apply \* Data can be time ordered for feature extraction from TDA
- filtering results can be reviewed before any data are \* Export the filtered, sorted etc data toa new DTA or TDA file

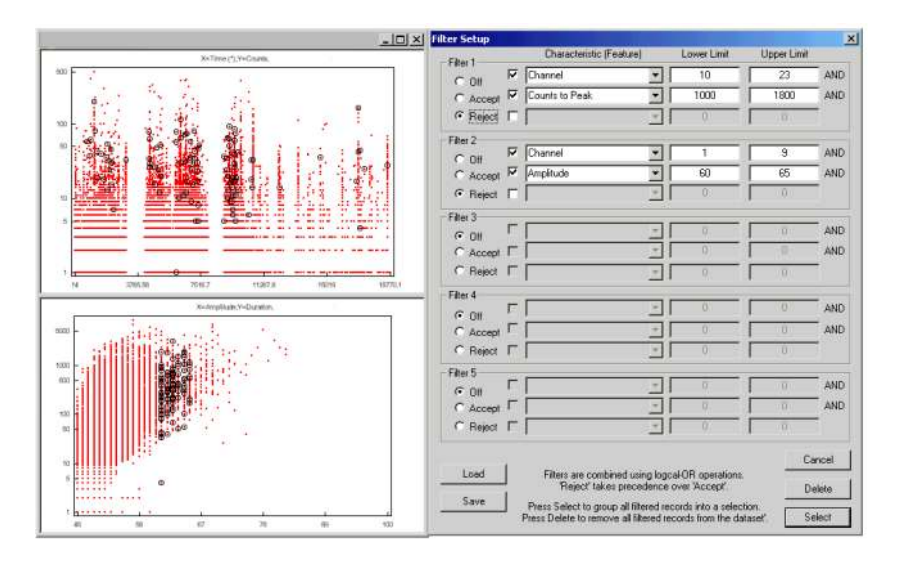

*Typical filtering action using the Data Filters dialog. A complex filter has been set-up and applied to the data. The results can be seen as a selection on the two graphs so that the user can review the effect of the filter before deleting any data.*

*Waveform viewing in AEwinPost. Waveform (left), Corresponding FFTmagnitude (right). Waveforms can be selected and their corresponding hits will show on all plots or vice versa. Feature extraction can provide a complete feature set.* 

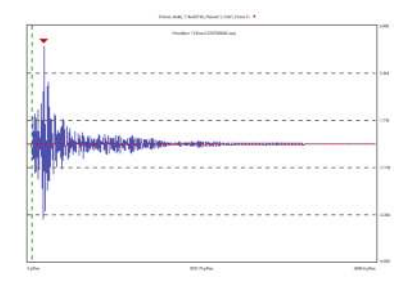

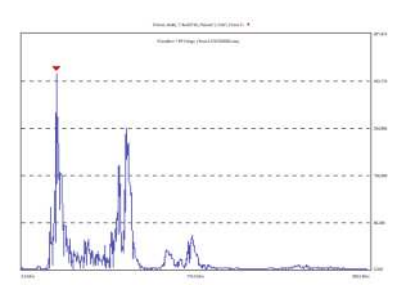

#### *AEwinPost, Utility Software for Post Processing Acoustic Emission Data*

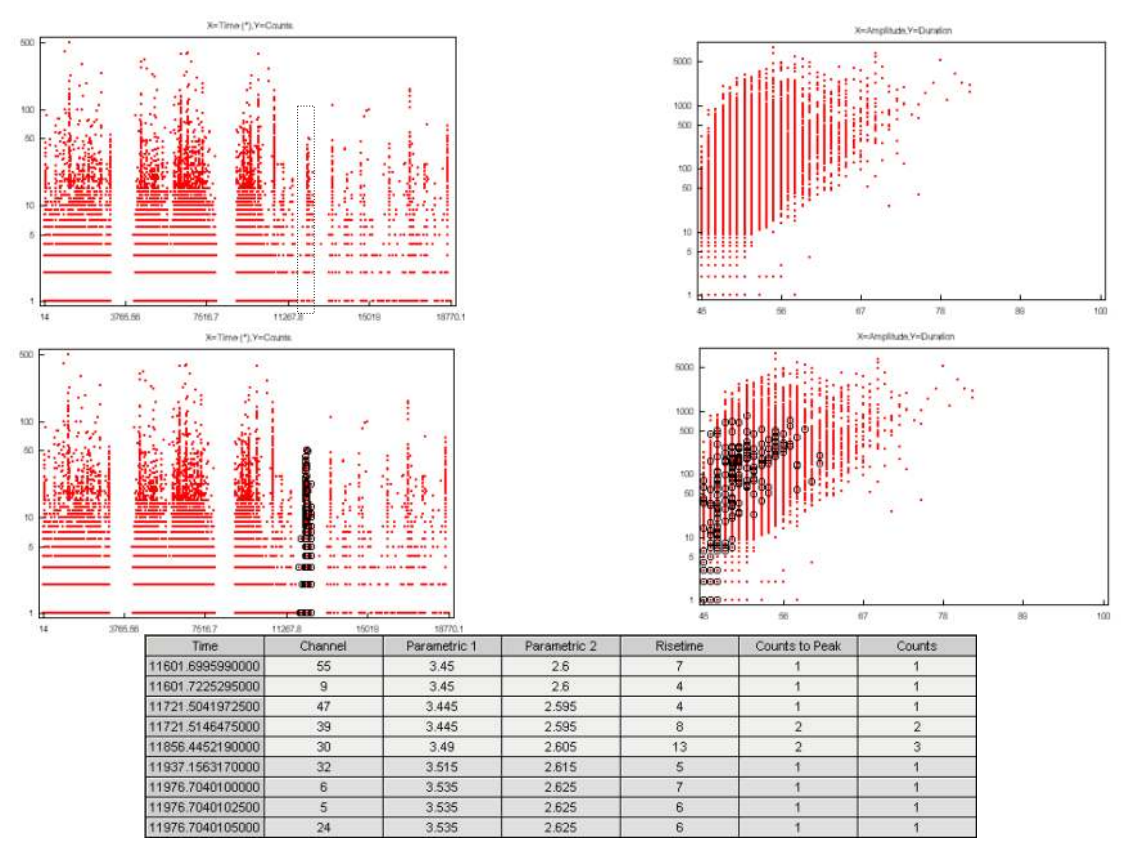

*An Example of the mouse select action on a point plot. The upper graphs are typical graphs in AEwinPost. The user has selected some data dragging the mouse over the data (dashed rectangle) . The selection is shown on the lower graphs. Part of the selection is visible on the Hit Table (greyed hits). A selection is visible in this manner in all data graphs, waveform graphs and tables. The data selected can be removed (deleted) by just pressing the Del button.*

### *Graphs and Data Viewing*

- plots are available to assist the user to correctly and easily along with FFT magnitude. filter the data.  $\blacksquare$
- \* Graphs can be zoomed and panned for detailed data \* Graphical filters can be set-up foreach graph individually. viewing.  $*$  Hit details can be viewed in tables where they can selected.
- \* Tabular views of the data are also available to review each hit in detail.
- \* AEwinPost allows the user to review the data when \* Waveform views can be used when the data contain performing filtering actions. Point, bar and cumulative waveforms. Waveform zooming actions are available
	-
	-
	-

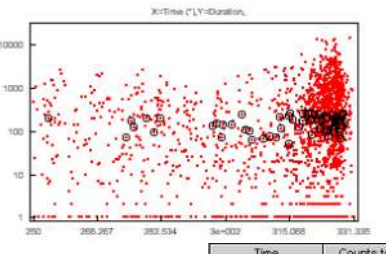

*Hit correspondence on normal point plots (left), waveform plots (greyed waveform is in the selection) (right) and hit table (greyed hits are in the selection) (bottom).*

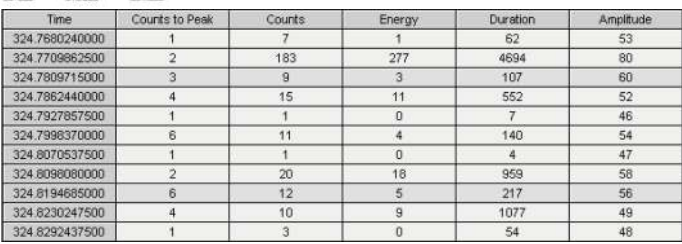

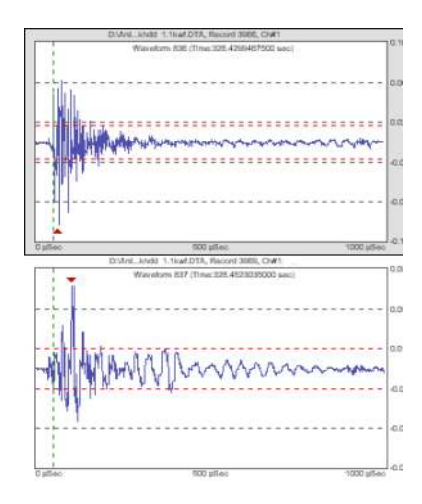

*For more information about AEwinPost please contact Physical Acoustics Corp. at:* \* 195 Clarksville Road \* Princeton Jct. \* NJ 08550, USA \* Tel: (609) 716-4000 \* Fax: (609) 716-0706 \* e-mail: sales@pacndt.com \* web page: www.pacndt.com

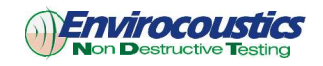

-

In co-operation with Envirocoustics SA www.envirocoustics.gr.